# **Remote Desktop Connection**

1/28/2018

Every Windows version beginning with Windows XP includes an installed Remote Desktop Connection client. With Remote Desktop Connection, you can access a computer running Windows from another computer running Windows that is connected to the Internet. For example, you can use all of your work computer's programs, files, and network resources from your home computer, and it's just like you're sitting in front of your computer at work.

To connect to a remote computer (your CSU PC), that computer must be turned on, it must have a network connection, Remote Desktop must be enabled, and you must have network access to the remote computer (this could be through the Internet).

The steps may vary slightly between the different versions of Windows. Where necessary we illustrate the difference with Windows 7 on the left and Window 10 on the right.

# **Your Remote Computer (CSU PC)**

#### Step 1

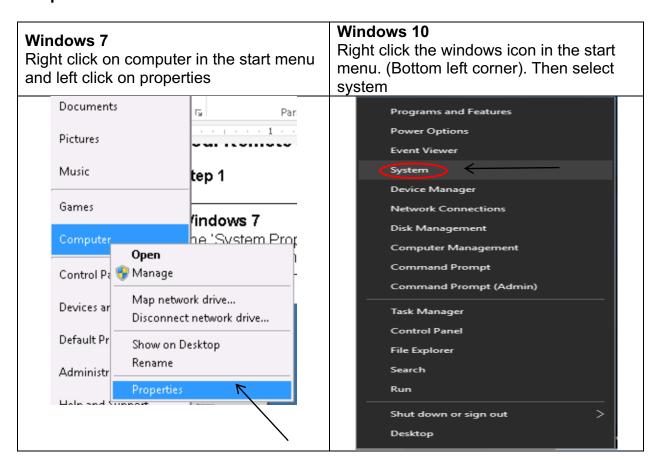

REVISED DATE: 1/26/2018 PAGE 1 OF 7

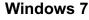

The 'System' dialog box will open. Copy the Full computer name for use later on.

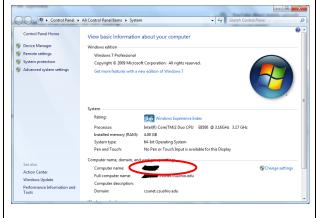

TOSHIBA support

#### Windows 10

The 'System' dialog box will open. Copy the Full computer name for use later on.

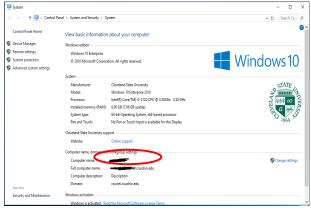

# Step 3

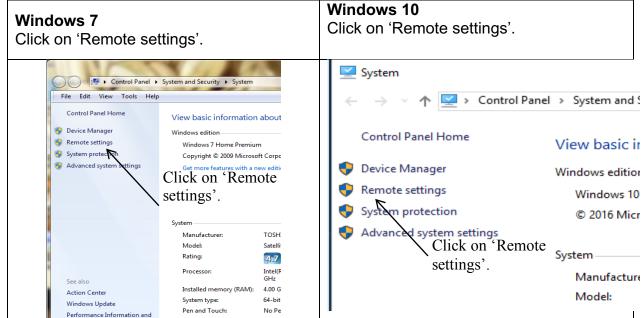

REVISED DATE: 1/26/2018 PAGE 2 OF 7

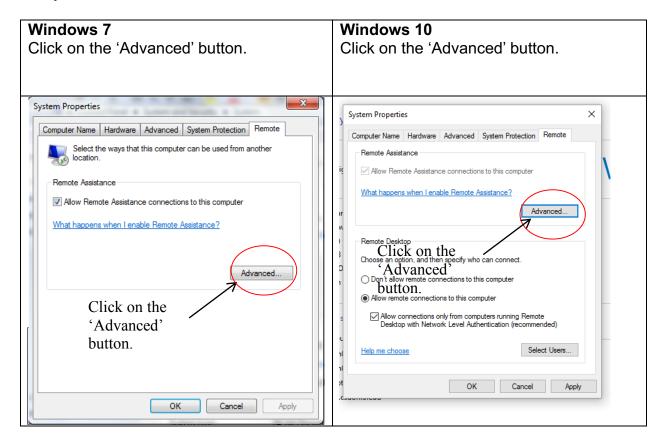

#### Step 5

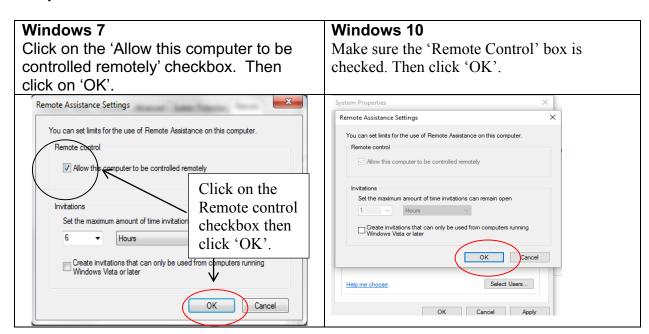

REVISED DATE: 1/26/2018 PAGE 3 OF 7

# **Your Home Computer**

You now need to set up your Remote Desktop Connection at home and tell your home PC to which remote PC to connect.

Below is the instruction for both Windows 7 and Windows 10.

## Step 1

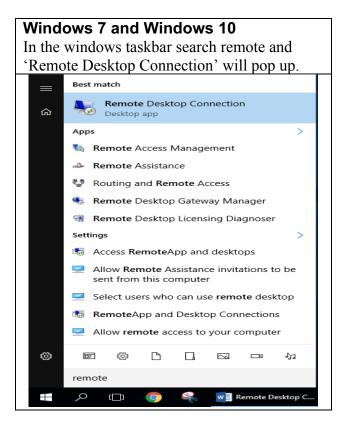

REVISED DATE: 1/26/2018 PAGE 4 OF 7

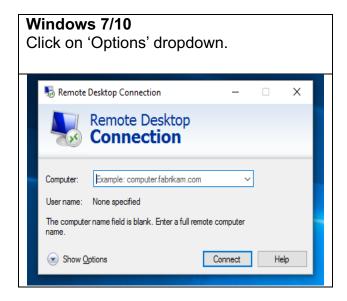

### Step 3

Enter your Full Computer Name (that you copied down earlier) in the 'Computer' field. Enter CSUNET\XXXXXXX in the 'User name' field (where XXXXXXXX is your CSU ID Number).

Click on 'Save As...'. And choose desktop if you would like to create a shortcut for future connections

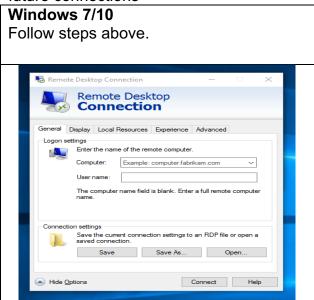

REVISED DATE: 1/26/2018 PAGE 5 OF 7

Click on the 'Connect' button to connect to your remote PC (CSU PC).

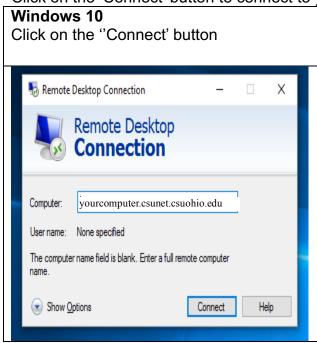

#### Step 5

Enter your 'User name' (7 digit CSU ID), 'Password' (CampusPass) and CSUNET in the 'Log on to' field to connect to your remote PC (CSU PC). Click on the 'OK' button. You will now be connected to your remote PC (CSU PC).

#### Step 6

Once connected to you remote PC, a 'bar' will appear across the top of your remote connection screen. On the right side of the 'bar' is three buttons. With these buttons you can:

- Minimize your remote connection so you may access your home PC.
- Restore down or maximize the size of your remote connection screen.
- By clicking on the 'X' button you can terminate your remote connection.

REVISED DATE: 1/26/2018 PAGE 6 OF 7

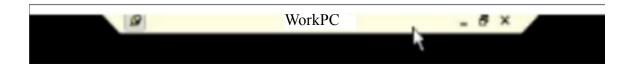

# **Reporting Problems**

If you have any problems during the use of the Remote Control Desktop, please email <a href="mailto:security@csuohio.edu">security@csuohio.edu</a> and include a thorough description of the problem (attaching screen prints would be helpful).

REVISED DATE: 1/26/2018 PAGE 7 OF 7